# New email builder &

#### This article applies to:

This article includes information about a new email builder in development and testing for some Keap applications. If the information and images in this article does not match your experience, please refer to our other Email Builder articles.

Create a broadcast
Email broadcast content
Edit images

### Create a broadcast

1. Navigate to **Broadcasts** 

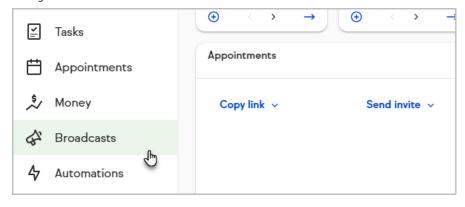

2. Click Create a broadcast

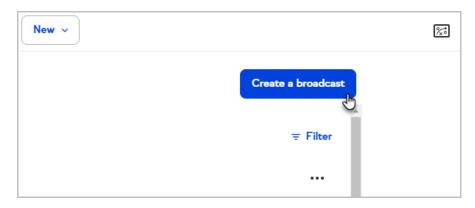

3. Select whether you want to **Start from scratch**, create a **Simple Text** email, or select a **template** 

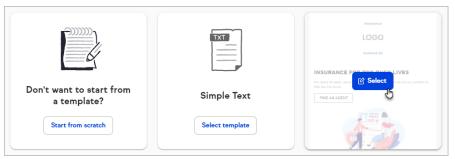

- 4. Create your broadcast by adding, removing, and modifying the content and formatting of your message
- 5. Click the Mobile button to edit your broadcast for mobile devices

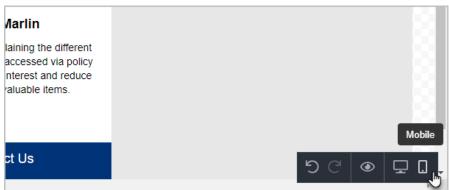

6. Click Next - Send

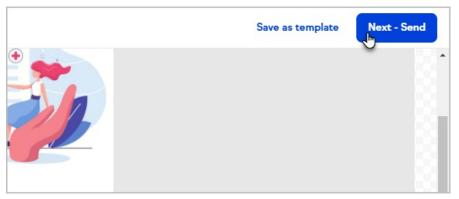

- 7. Select which Keap user the broadcast will be sent from
- 8. Select individual contacts or tags for your broadcast's audience
- 9. Enter a subject line

- 10. Enter preview text
- 11. Choose when to send your broadcast. If you choose to send your broadcast at a specific time, you will have the option to refer to your contacts' time zones or a specific time zone

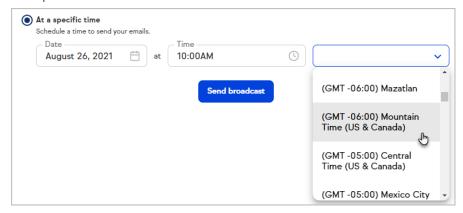

12. Click Send broadcast

#### Email broadcast content

You can use various types of content and formatting in your email broadcasts. These include:

- Columns
- Buttons
- Dividers
- Headings
- HTML blocks
- Images
- Menus
- Social media information
- Text
- Timers
- Videos
- Signatures

## Edit images

You can edit images within Keap's broadcast builder. First begin creating your email broadcast, then follow the steps below.

1. Select an image in your broadcast

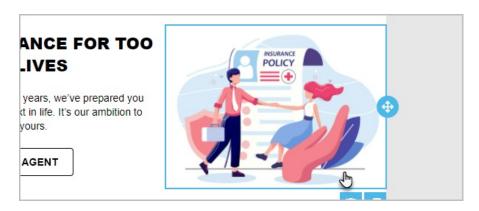

#### 2. Click Apply Effects & More

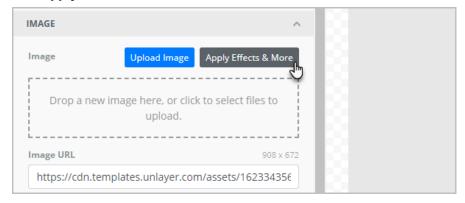

3. Use the tools to edit your image

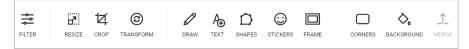

4. Click **Save** to apply your changes

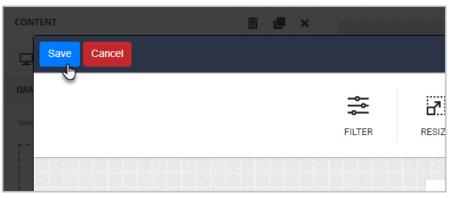